**HIKVISION** 

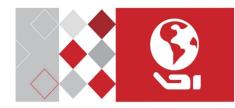

**Fingerprint Time Attendance Terminal** 

**Quick Start Guide** 

UD06519B-A

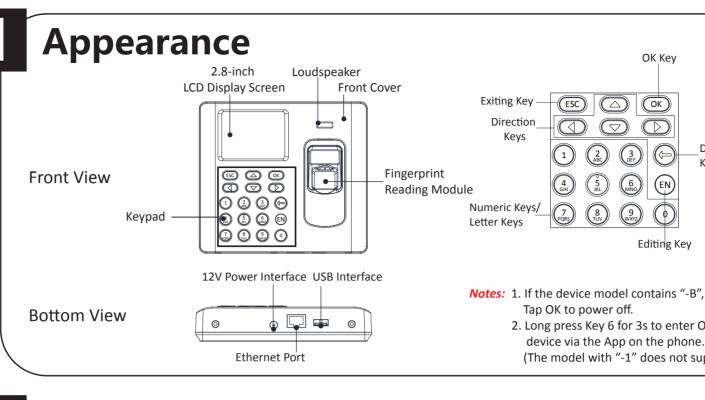

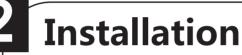

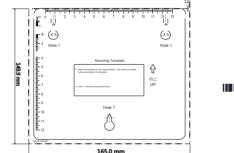

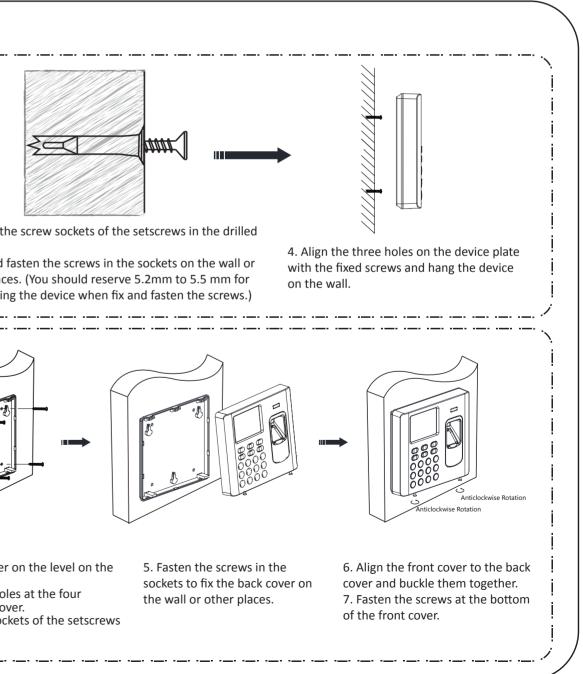

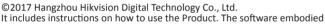

in the Product is governed by the user license agreement covering that Product.

About this Manual

This Manual is subject to domestic and international copyright protection. Hangzhou Hikvision Digital Technology Co., Ltd. ("Hikvision") reserves all rights to this manual. This manual cannot be reproduced, changed, translated, or distributed, partially or wholly, by any means, without the prior written permission of Hikvision . Trademarks

**HIKVISION** and other Hikvision marks are the property of Hikvision and are registered trademarks or the subject of applications for the same by Hikvision and/or its affiliates. Other trademarks mentioned in this manual are the properties of their respective owners. No right of license is given to use such trademarks without express permission. Legal Disclaimer

TO THE MAXIMUM EXTENT PERMITTED BY APPLICABLE LAW, THE PRODUCT DESCRIBED, WITH ITS HARDWARE, SOFTWARE AND FIRMWARE, IS PROVIDED "AS IS", WITH ALL FAULTS AND ERRORS, AND HIKVISION MAKES NO WARRANTIES, EXPRESS OR IMPLIED, INCLUDING WITHOUT LIMITATION, MERCHANTABILITY, SATISFACTORY QUALITY, FITNESS FOR A PARTICULAR PURPOSE, AND NON-INFRINGEMENT OF THIRD PARTY. IN NO EVENT WILL HIKVISION, ITS DIRECTORS, OFFICERS, EMPLOYEES, OR AGENTS BE LIABLE TO YOU FOR ANY SPECIAL, CONSEQUENTIAL, INCIDENTAL, OR INDIRECT DAMAGES, INCLUDING, AMONG OTHERS, DAMAGES FOR LOSS OF BUSINESS PROFITS, BUSINESS INTERRUPTION, OR LOSS OF DATA OR DOCUMENTATION, IN CONNECTION WITH THE USE OF THIS PRODUCT, EVEN IF HIKVISION HAS BEEN ADVISED OF THE POSSIBILITY OF SUCH DAMAGES.

REGARDING TO THE PRODUCT WITH INTERNET ACCESS, THE USE OF PRODUCT SHALL BE WHOLLY AT YOUR OWN RISKS. HIKVISION SHALL NOT TAKE ANY RESPONSIBILITIES FOR ABNORMAL OPERATION, PRIVACY LEAKAGE OR OTHER DAMAGES RESULTING FROM CYBER ATTACK, HACKER ATTACK, VIRUS INSPECTION, OR OTHER INTERNET SECURITY RISKS; HOWEVER, HIKVISION WILL PROVIDE TIMELY TECHNICAL SUPPORT IF RFOUIRFD.

SURVEILLANCE LAWS VARY BY JURISDICTION. PLEASE CHECK ALL RELEVANT LAWS IN YOUR JURISDICTION BEFORE USING THIS PRODUCT IN ORDER TO ENSURE THAT YOUR USE CONFORMS THE APPLICABLE LAW. HIKVISION SHALL NOT BE LIABLE IN THE EVENT THAT THIS PRODUCT IS USED WITH ILLEGITIMATE PURPOSES.

IN THE EVENT OF ANY CONFLICTS BETWEEN THIS MANUAL AND THE APPLICABLE LAW, THE LATER PREVAILS.

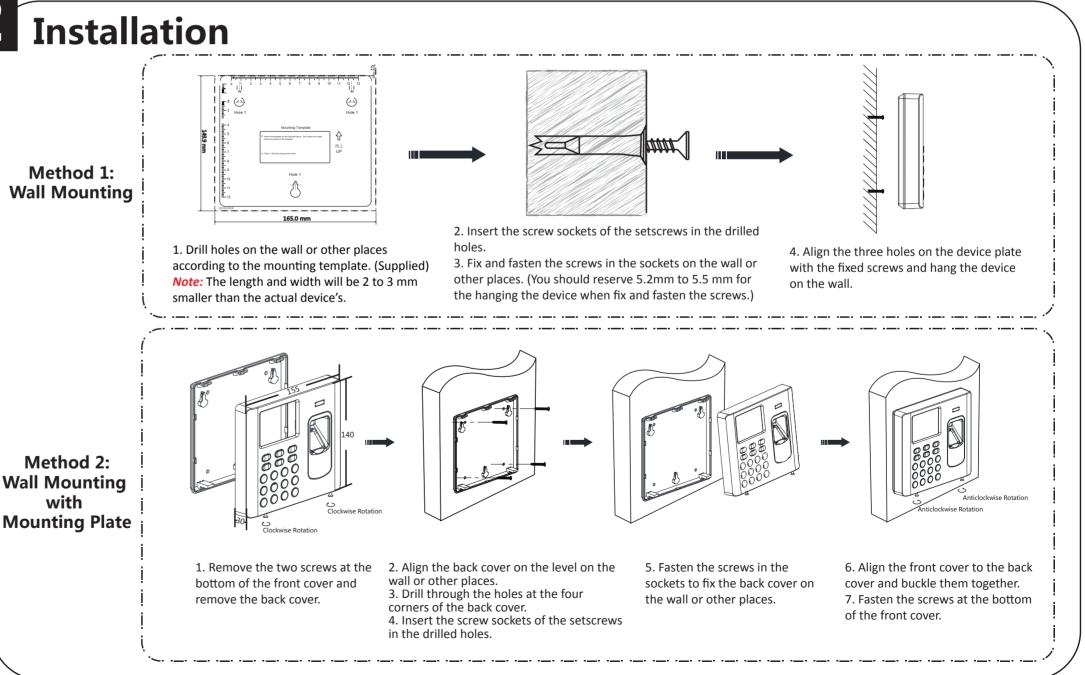

|                 | Keypad Descriptions                                                                                                    |
|-----------------|----------------------------------------------------------------------------------------------------|
|                 | <b>OK Key:</b> Press to confirm operations. Press and hold the key for 3s to login the main interface.                                                                       |
|                 | <b>Deleting Key:</b> 1.Press to delete the letters or numbers one by one in the textbox;                                                                                     |
|                 | 2.Long-press to clear all contents in the textbox.                                                                                                    |
| Deleting<br>Key | Exiting Key: Press the button to exit the menu.                                                                                                    |
|                 | <b>Direction Keys:</b> Use $	riangle$ , $	riangle$ , $	riangle$ and $	riangle$ to move the cursor on the screen.                                                             |
|                 | Numeric Keys/Letter Keys: Press to input numbers or letters.                                                                                                    |
|                 | <b>Editing Key:</b> Press to enter the editing status. Shift among numbers/lowercases, numbers/uppercases and symbols. There are two kinds of editing key icons: (N) or (P). |
| ″long nr        | ress the deleing key for 2s to enter the nowering off interface                                                                                                    |

Notes: 1. If the device model contains "-B", long press the deleing key for 2s to enter the powering off interface.

2. Long press Key 6 for 3s to enter One-Touch Wi-Fi Settings mode. You can set Wi-Fi parameters for the device via the App on the phone. Press Key 6 again to exit the mode.

(The model with "-1" does not support One-Touch Wi-Fi Settings mode.)

# **Basic Operation**

# (1) Activation

## Activating via Device

Power on and wire the network cable after installation. You should activate the device before the first login. After powering on, the interface will be displayed as follows. You can create the device password and confirm the password to activate

The default values of the terminal are as follows:

- The default IP address: 192.0.0.64
- The default port No.: 8000
- The default user name: admin

## STRONG PASSWORD RECOMMENDED-

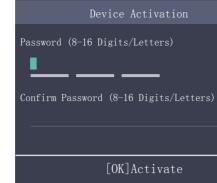

## Activating via SADP

## 1. Download SADP Software

Get the SADP software from the supplied disk or the official website. Install and run the software. 2. Activate Device Check the inactive device from the device list. Create a password in the right side of the interface and confirm the password. 3 Edit Device IP Address Check the device and manually edit the device IP address, Port No., Subnet Mask, Gateway, etc.

## Activating via Client Software

#### Online Devices (2) + Add to Client + Add All Modify Netir IP Device Type Firmy xx xx xx xx XXXXXXXXXXXXXXX XXXXX XX.XX.XX.XX XXXXXXXXXXXXXXX XXXXX

numbers, and special characters) in order to increase the security of your product. And we recommend you reset your password regularly, especially in the high security system, resetting the password monthly or weekly can better protect your product.

# (2) Parameters Configuration

#### Configure the shift schedule by department or by individual.

Schedule Shift by Department Flow: Add User (Select department when adding new user.) - Department Management - Shift Management - Add Holiday - Shift Schedule Management (Schedule Shift by Department) Schedule Shift by Individual Flow: Add User - Shift Management - Add Holiday - Shift Schedule Management (Schedule Shift by Individual)

- Add User: Edit the ID No. and the user name. Press the OK key to confirm. Enter the card No., register the fingerprint, set the password, select the department, select the authentication mode. Save the parameters to confirm adding.
- Edit Department: Select the department in the department list and select "Edit". Edit the department name, the shift type and the shift name. Save the parameters to confirm editing.

We highly recommend you create a strong password of your own choosing (using a minimum of 8 characters, including upper case letters, lower case letters,

#### Shift Management:

Normal Shift : Enter the Normal (Normal Shift) interface under the Shift Management menu. Configure the shift rule and the normal shift. Save the parameters to confirm editing. Man-Hour Shift: Enter the Man-Hour (Man-Hour Shift) interface under the Shift Management menu. Configure the man-hour parameters and save the parameters.

Add Holiday: Enter the New (Add New Holiday) interface under the Holiday menu. Enter the holiday No., the holiday name, the holiday start date and the holiday end date. Save the parameters to confirm configuration.

## Shift Schedule Management:

Schedule Shift by Department: Select a department to configure in the By Dept. (Schedule by Department) interface. Configure the shift, the start date, the end date and the holiday. Save the parameters to confirm configuration. Schedule Shift by Individual: Select New Individual Shift in the By Indiv. (Schedule by Individual) interface. Select a person to schedule in the New Individual Shift interface. Select a person to schedule in the New Individual Shift interface.

Attendance Report: Plug the USB disk in the device. In the Report interface, select a table type to export. Press the OK key to export the attendance report to the USB disk.

The device will automatically check the USB disk memory. If there is no enough space for exporting, a prompt will be displayed. You are able to configure the record over threshold prompt and record delete function in the System interface. Record over Threshold Pop up Prompt (%): If the attendance record memory reaches the configured value, the system will pop up a prompt to remind you. If configure the threshold to 99%, the system will pop up a prompt to remind you to delete the attendance data when the capacity reaches the threshold. The available value: 1 to 99.

Record Delete: When the function is enabled, the terminal will delete the first 3000 attendance records when the memory is full, in order to save the new attendance records. By default, the function is enabled. See Section 5.2 Attendance Record Delete Rule in the User Manual of Fingerprint Time Attendance Terminal.

# **Regulatory Information**

#### FCC Information

- Please take attention that changes or modification not expressly approved by the party responsible for compliance could void the user's authority to operate the equipment FCC compliance: This equipment has been tested and found to comply with the limits for
- a Class B digital device, pursuant to part 15 of the FCC Rules. These limits are designed to provide reasonable protection against harmful interference in a residential installation. This equipment generates, uses and can radiate radio frequency energy and, if not installed and
- used in accordance with the instructions, may cause harmful interference to radio communications. However, there is no guarantee that interference will not occur in a
- particular installation. If this equipment does cause harmful interference to radio or television reception, which can be determined by turning the equipment off and on, the user
- is encouraged to try to correct the interference by one or more of the following measures:
- -Reorient or relocate the receiving antenna.
- Increase the separation between the equipment and receiver.
- -Connect the equipment into an outlet on a circuit different from that to which the receiver is connected.
- -Consult the dealer or an experienced radio/TV technician for help
- This equipment should be installed and operated with a minimum distance 20cm between the radiator and your body.

#### FCC Conditions

This device complies with part 15 of the FCC Rules. Operation is subject to the following two conditions:

1. This device may not cause harmful interference 2. This device must accept any interference received, including interference that may cause undesired

#### EU Conformity Statement

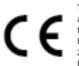

This product and - if applicable - the supplied accessories too are marked with "CE" and comply therefore with the applicable harmonized European standards listed under the RE Directive 2014/53/EU, the EMC Directive 2014/30/EU, the RoHS Directive 2011/65/EU.

with this symbol cannot be disposed of as unsorted municipal waste in the European Union. For proper recycling, return this product to your local supplier upon the purchase of equivalent new equipment, or dispose of it at designated collection points. For more information see: www.recyclethis.info

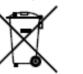

2006/66/EC (battery directive): This product contains a battery that cannot be disposed of as unsorted municipal waste in the European Union. See the product documentation for specific battery information. The battery is marked with this symbol, which may include lettering to indicate cadmium (Cd), lead (Pb), or mercury (Hg). For proper recycling, return the battery to your supplier or to a designated collection point. For more information see: www.recvclethis.info

Conformément à la réglementation d'Industrie Canada, le présent émetteur radio peut

Industry Canada ICES-003 Compliance This device meets the CAN ICES-3 (B)/NMB-3(B) standards requirements. This device complies with Industry Canada licence-exempt RSS standard(s). Operation is subject to the following two conditions: (1) this device may not cause interference, and (2) this device must accept any interference, including interference that may cause undesired operation of the device. Le présent appareil est conforme aux CNR d'Industrie Canada applicables aux appareils radioexempts de licence. L'exploitation est autorisée aux deux conditions suivantes : (1) l'appareil ne doit pas produire de brouillage, et (2) l'utilisateur de l'appareil doit accepter tout brouillage radioélectrique subi, même si le brouillage est susceptible d'en compromettre le fonctionnement. Under Industry Canada regulations, this radio transmitter may only operate using an antenna of a type and maximum (or lesser) gain approved for the transmitter by Industry Canada. To reduce potential radio interference to other users, the antenna type and its gain should be so chosen that the equivalent isotropically radiated power (e.i.r.p.) is not more than that necessary for successful communication. fonctionner avec une antenne d'un type et d'un gain maximal (ou inférieur) approuvé pour l'émetteur par Industrie Canada. Dans le but de réduire les risques de brouillage radioélectrique à l'intention des autres utilisateurs, il faut choisir le type d'antenne et son gain de sorte que la puissance isotrope rayonnée équivalente (p.i.r.e.) ne dépasse pas l'intensité nécessaire à l'établissement d'une communication satisfaisante This equipment should be installed and operated with a minimum distance 20cm between the radiator and your body

Cet équipement doit être installé et utilisé à une distance minimale de 20 cm entre le radiateur et votre corps

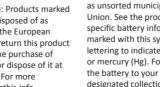

2012/19/EU (WEEE directive): Products marked

1. Get the client software from the supplied disk or the official website. Install and run the client software. 2. Click Device Management to enter the Device Management interface.

3. Select an inactive device from the Online Device list. Click Activate to pop up the Activation interface. 4. Create a password and confirm the new password. Click OK to activate the device.

4. Click "Modify Netinfo" to set the device IP address, mask address, gateway address, and port No.

|                 |                |           | Refresh Every 60        | s |
|-----------------|----------------|-----------|-------------------------|---|
| nfo 🔄 👆 Reset P | assword 📮 Acti | ivate     | Filter                  | 1 |
| ware Version    | Security       | Server Pc | ort   Device Serial No. |   |
| XXXXXXXX        | Inactivate     | 8000      | DS-XXXXXX               |   |
| XXXXXXXXX       | Activate       | 8000      | DS-XXXXXX               |   |